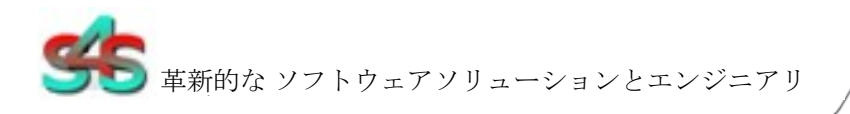

グ インスト および構成マニュアル

OPC サーバ ーのセキュ リティセン ター

# インストールと設定マニュ アル

改訂履歴:

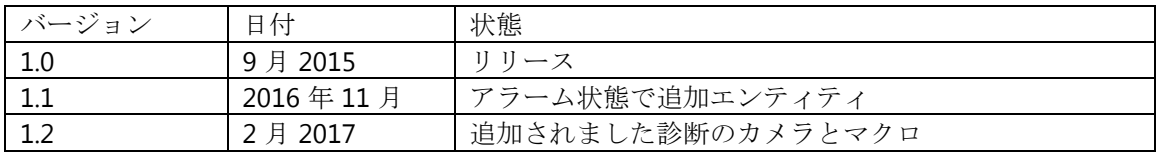

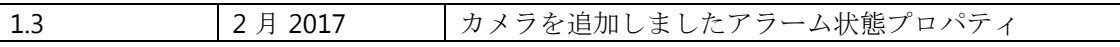

のプロパティ S4S - 革新的なソフトウェアソリューションとエンジニアリングサービス

私たちは、この文書にし、その対象のすべての権利を留保します。文書の受け入れにより、受信者は、これらの権利を認め、 完全にまたは部分的にその文書にも対象を公開し、また私たちの前に書面による許可なしに第三者にそれらを利用可能にする こと、またどのような目的のためにそれを使用しないように約束しますそのため、それは彼に配信された以外。

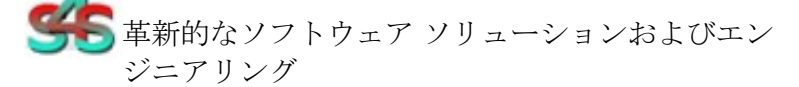

IC\_OPC ServerSecurityCenter - Doc.n°IC-001 か017 仕様も <変あす。最低情報のは半位カチインのWww.s4s.it 全著権

S4S - 20018 - - 経由ヴェスプッチ 6 セドリアーノ(MI) - イタリ ア - VAT 05172500968 電話。+39 3939505055 - ファックス。+39 02 36547223 - 電子メール: [info@s4s.it](mailto:info@s4s.it)

### 表 内容の

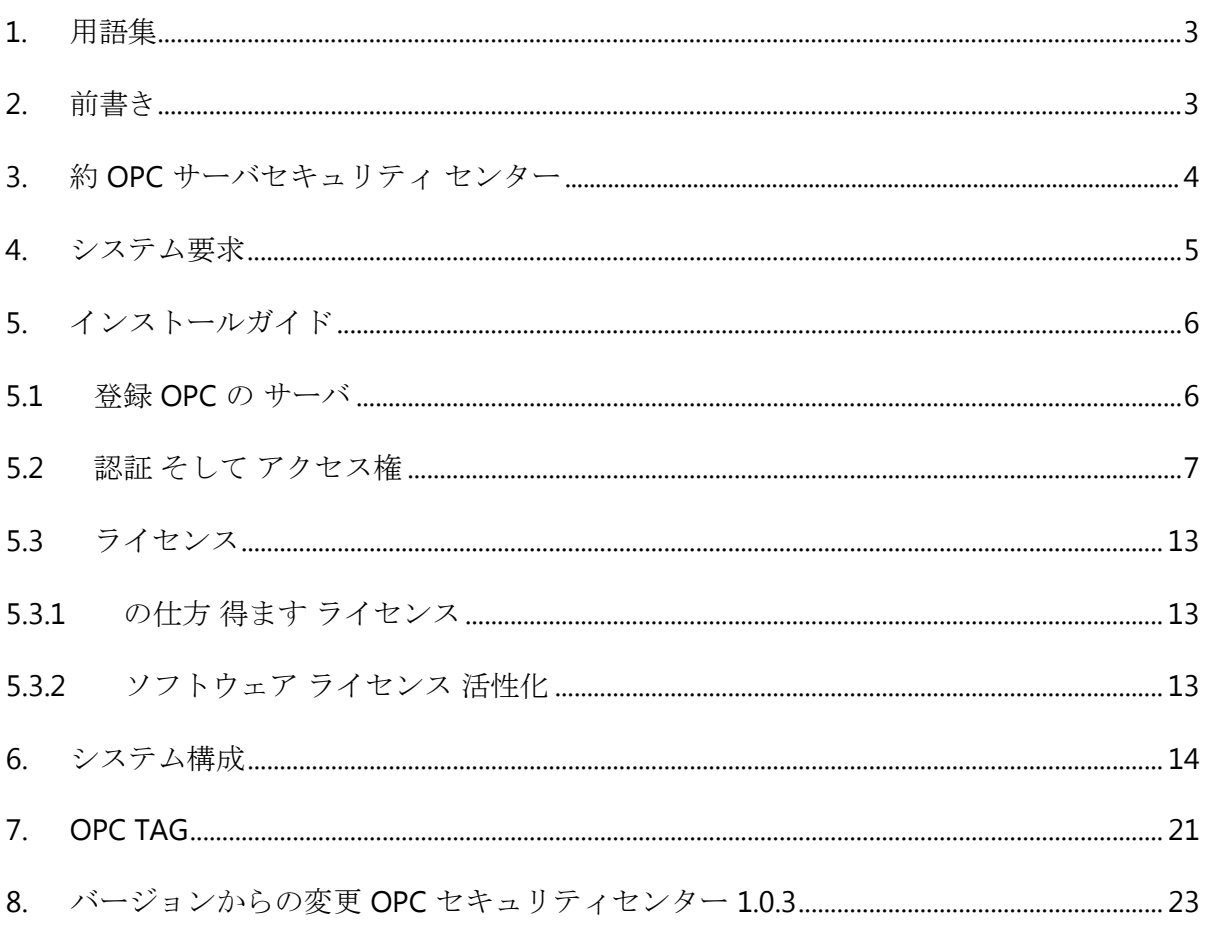

## <span id="page-3-0"></span>1. 用語集

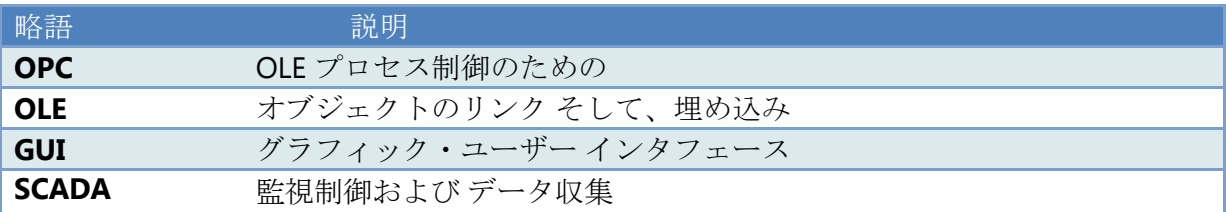

## <span id="page-3-1"></span>2. 前書き

これは OPC サーバセキュリティセンターのユーザーマニュアル。サーバーは、イーサネッ ト上でセキュリティセンターコントローラと通信し、プロセス制御(OPC)のための Microsoft のオブジェクトのリンクと埋め込み(OLE)を経由してクライアントのとのデー タ交換をサポートしています。

S4S の OPC サーバは MM8000、DESIGO CC としてシーメンス管理ステーションの OPC ド ライバとして動作するソフトウェアパッケージです。TM そして CerberusTM DMS。ザ・ OPC サーバは、デバイスとホスト OPC マシンの様々な種類への接続を可能にする OPC DA2.0 の最新の標準を満たしています。

マニュアルを提供するために、組織化されました OPC 技術の概要、設定環境の詳細な情報 や OPC タグの OPC サーバが提供するの完全なリスト。

## <span id="page-4-0"></span>3. 約 OPC サーバセキュリティ センター

OPC サーバーのセキュリティセンターは MM8000、DesigoCCTM と CerberusTM DM など の OPC クライアントドライバで管理ステーションにセキュリティセンターコントローラか らのリアルタイムデータを提供し「DA」として知られている OPC データアクセス、に基 づいています。

サーバは、セキュリティセンター経由と通信します TCP-IP 経由ゼネテックセキュリティセ ンター5.2 SDK

OPC サーバーは読み込み、イーサネット経由でコントローラーにし、セキュリティセンタ ーからのデータを書き込みます。サーバーは、「エクスプローラ」ルックアンドフィール を持つグラフィカル・ユーザー・インターフェース(GUI)の設定環境を持っています。構 成環境は、サーバーがクライアントに代わって、これらのシステムと通信できるように、 サーバーは、このようなコントローラの IP アドレスと使用可能なグローバル変数などの情 報で構成することができます。

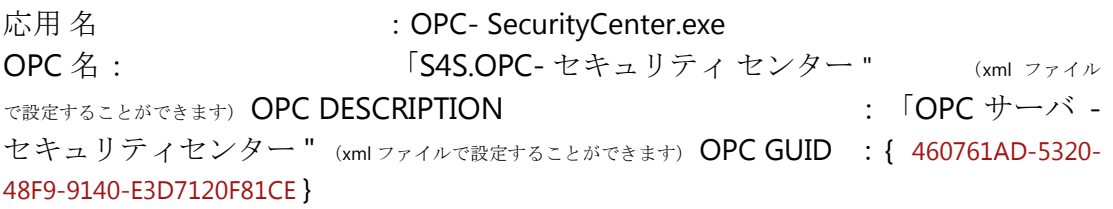

### <span id="page-5-0"></span>4. システム要求

ザ・ OPC サーバセキュリティセンターのアプリケーションは、Windows Server 2003/2008/2012 をサポートする任意のハードウェア上で動作する、Windows XP は、 Windows 7 または DCOM を使用して Windows 8 は、Visual C ++ 2010 再頒布可能パッケ ージと.NET Framework 4 がインストールされています。

システム必要があります プログラムをインストールするには、ディスクの空き領域の 10 MB の空きメモリの 1 GB のロードおよびアプリケーションを実行するために必要です。す べてのシステム情報は、サーバーのディスクに格納されます。設定の目的のためにコンピ ュータに接続されたモニタが必要です。

OPC サーバは、両方の 32/64 ビットオペレーティングシステム上で動作する 32 ビット・

アプリケーションです。 ハードウェア 特性推奨

- CPU i5 のハイエンド(例えばインテル Core i5 の 4690K)または I7 ミッドレンジ (例えばインテル Core i7-4770K)
- RAM : 4 ギガバイト

小切手 ネットワーク上の

から サーバーは TCP-IP 経由セキュリティセンターと通信し、イーサネットネットワークは、 所定の位置になければなりません。ネットワーク自体が完全にテストされなければならな いとコントローラおよびサーバーコンピューターを接続する前に動作させるために知られ ています。支援については、システム管理者に問い合わせるか、ネットワークを設定する に教育のドキュメントやマニュアルを参照してください。これは、任意の詳細なネットワ ークのトピックを議論するために、このユーザーマニュアルの範囲を超えています。

一度 ネットワークが利用可能なネットワークテストツールと、ping コマンドなどのプログ ラムを使用して接続を確認、場所にあり、サーバーコンピュータとコントローラが取り付 けられています。

### <span id="page-6-0"></span>5. インスト ガイド

OPC サーバのインストールの前に、お使いのコンピュータにインストールせてくださいさ れていない場合、それは、ビジュアル C ++ 2010 再頒布可能パッケージゼネテックセキュ リティセンター5.2 SDK をインストールされていることを確認してください。

OPC サーバセキュリティセンターは、自身の特定のセットアップを備えています。セット アップは、すべての依存関係(例 WtOPCSvr.DLL - 。OPC サーバライブラリー)アプリケ ーションの適切な機能を確保するために。

- S4S\_OPC\_Library.dll
- S4SGenCodeInfo.dll
- S4SGenCodeInfoLibrary.dll
- ObjectListView.dll
- WtOPCSvr.dll
- SysInfo.dll

OPC-Server の セキュリティセンターの SDK を使用するには、それがゼネテックが発表し たクライアント証明書を持っている必要があります。「証明書」フォルダ(このフォルダ は、インストールフォルダ内の OPC サーバのセットアップ後に作成される)正しい証明書 に追加し、「OPC- SecurityCenter.exe.cert」として名前を変更します。SDK を介した OPC-Server はそれと通信できるようにセキュリティセンターのシステムに SDK のコントロール を有効にします。

もし 証明書が追加されていないか、適切ではないされ、OPC サーバは、セキュリティセン ターのシステムに接続することができません。

二 セキュリティの問題は、注意が必要です。

- インスト 管理者権限を必要とします。
- ウィンドウズ ファイアウォールを設定する必要があります。
- DCOM のセキュリティ設定しなければなりません 設定します。このガイドでは、必 要な設定を行う方法について説明します。

### <span id="page-6-1"></span>5.1 登録 OPC サーバの

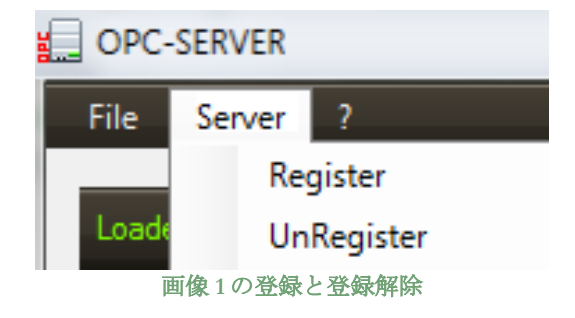

- サーバーを登録するには、メニューの「サーバ」の「登録」をクリックする必要があります。
- OPC サーバの登録を解除するには、メニューの「登録解除」「Server」をクリックする必要があ ります。

### 5.2 認証 そして、権限

<span id="page-7-0"></span>OPC 後 サーバーの登録は、COM セキュリティは、OPC クライアントが自動的に OPC サー バを呼び出すことができますので、有効にする必要があります。

以下 「DCOMCNFG1」を使用して、セキュリティ COM を有効にするために必要なすべての手順を示し ています。

- 1. それを確認する DCOM セキュリティ登録が正常に実行されました。
- 2. DCOMCNFG を実行し (のみ 管理者が実行することができます 'Dcomcnfg.exe を

)。'を使用するには RUN コマンドの Windows" か 'コマンド・プロンプト'、 DCOMCNFG プログラムを開きます。

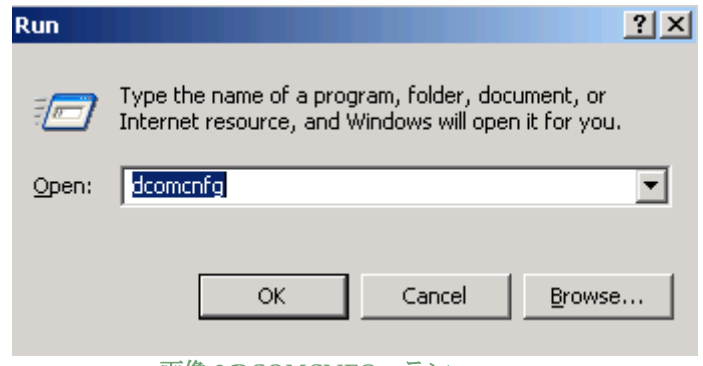

画像 **2 DCOMCNFG -** ラン

- 3. 次のノードを展開し、マイコンピュータアイテムを見つけます。コンポーネントサ ービス>コンピュータ。
- 4. 右クリック マイコンピュータおよび[プロパティ]を選択します。

OPC サーバセキュリティ インスト および構成マニュアル インスト <sup>1</sup>**DCOMCNFG.EXE** 提供 レジストリ内の特定の設定を変更するためのユーザーインターフェース。Dcomcnfg.exe をを使用 することにより、あなたはどちらか、コンピュータ全体またはプロセス全体でセキュリティを有効にすることができます。プ

ロセスは、プログラムまたはレジストリ値を通じて、独自のセキュリティ設定を提供していないとき、Dcomcnfg.exe をによ って設定された値が使用されるようにするには、特定のコンピュータのセキュリティを有効にすることができます。それとも あなたは、特定のアプリケーションのセキュリティを有効にするために Dcomcnfg.exe を使用することができます。 注意:あなたがでなければなりません Dcomcnfg.exe を実行するには、管理者。

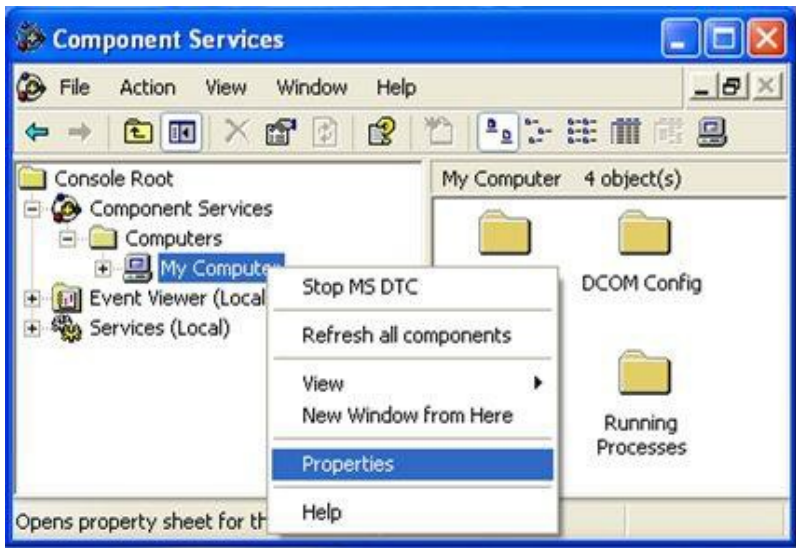

画像 **3** コンポーネントサービスプロパティ

5. COM セキュリティ]タブに移動します。ここに「ANONYMOUS LOGON」と「みん な」を追加し、ユーザーのそのグループにすべてのアクセス許可を与え、許可にア クセスするためのデフォルト設定を編集します。制限の設定のためのセットアップ を繰り返します。

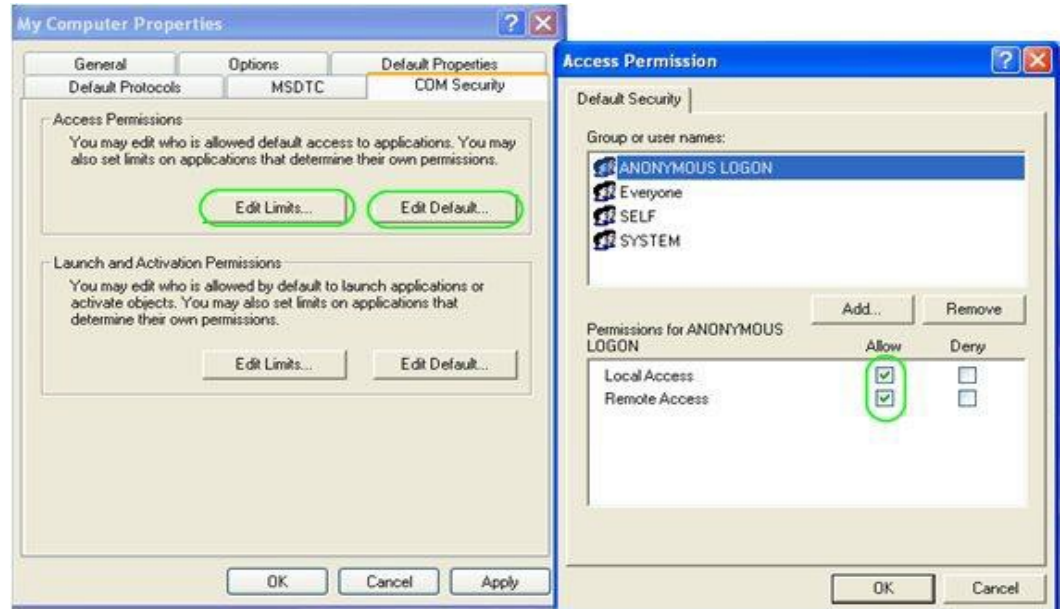

画像 **4 COM** セキュリティのアクセス許可

6. 今すぐ編集 起動とアクティブ化のアクセス許可のデフォルト設定は、ここに 「ANONYMOUS LOGON」と「みんな」を追加し、ユーザーのそのグループにすべ てのアクセス許可を与えます。制限の設定のためのセットアップを繰り返します。

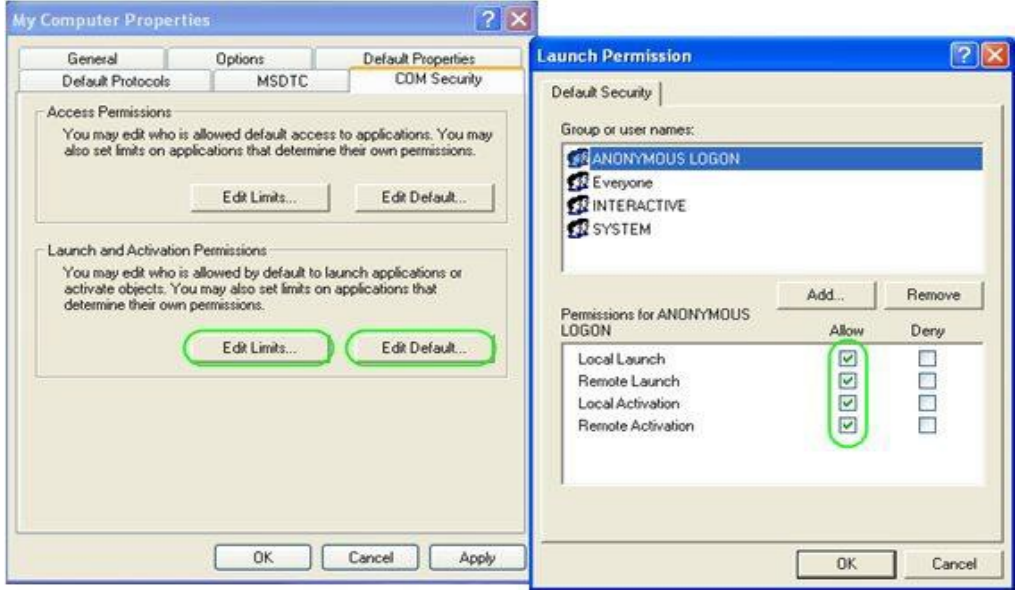

画像 **5 COM** セキュリティ起動とアクティブ化のアクセ ス許可

ザ・ OPC クライアントが再起動されたときに、新しい設定が有効になります。そのため、 コンポーネントサービス (DCOMCNFG プログラム)を閉じて、OPC クライアントアプリ ケーションを再起動してください。

7. ツリービューを使用して DCOMCMFG チェックするために、すべての DCOM を登録しました。

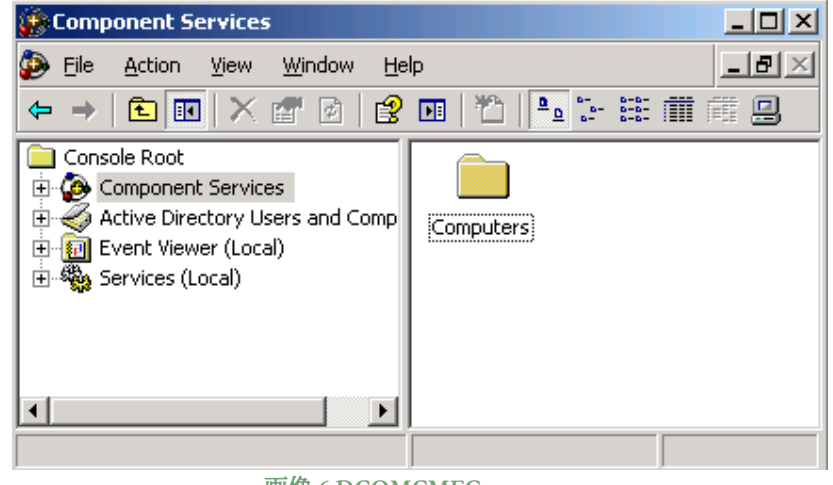

画像 **6 DCOMCMFG**

選択 「コンポーネントサービス」アイテム、「マイコンピュータ」と「DCOM の構成」ア イテムよりも「コンピュータ」、より。

OPC を探します XML ファイルで構成されている DCOM リストに登録されたサーバー名が、 それは同じでなければなりません。

XML ファイルの例:

<OPC\_PROTOCOL デリミタ= "" OPC\_name=」OPC-SERVER" OPC\_description= "OPC サーバ - セキュリティセンター」...<sup>&</sup>gt;

OPC サーバ 名前が登録されている:「OPC-の SecurityCenter」、この例では名前は、

OPC サーバセキュリティ インスト および構成マニュアル パ

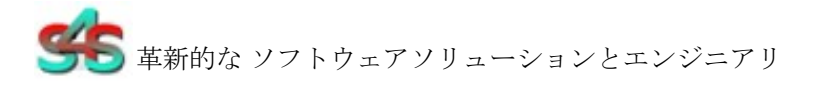

「OPC-SERVER」です。

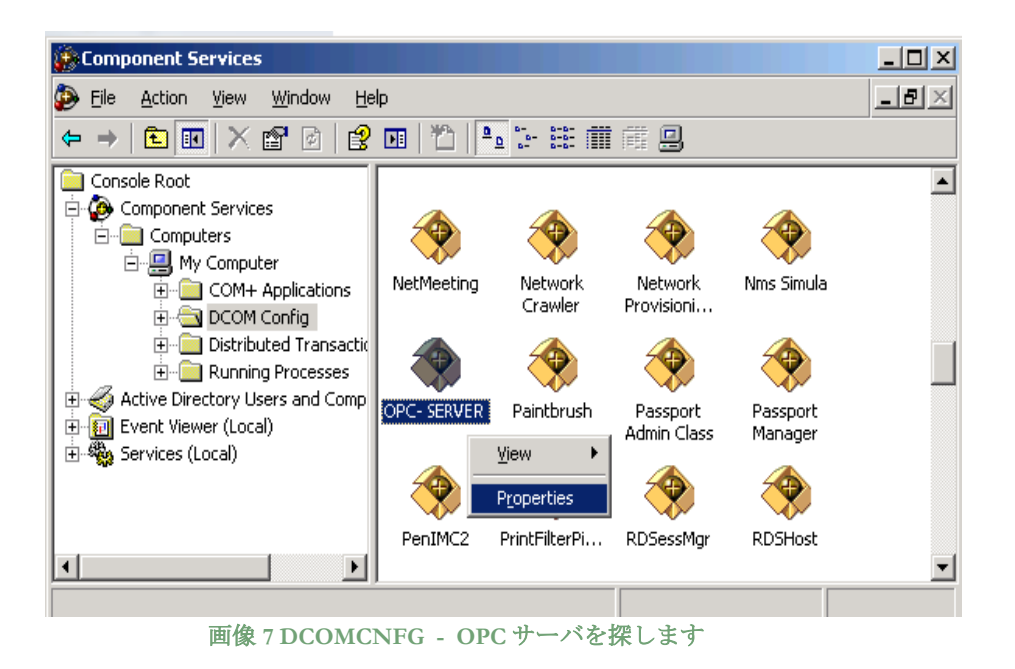

- 8. OPC サーバの設定権限。選択「OPC-SERVER」登録[プロパティ(右ボタンを押す) して、[セキュリティ]タブを選択します。
	- a. 」を選択*カスタマイズ*「中 インクルード 「設定権限」[OK]をクリックしま す "編集」 ボタン。

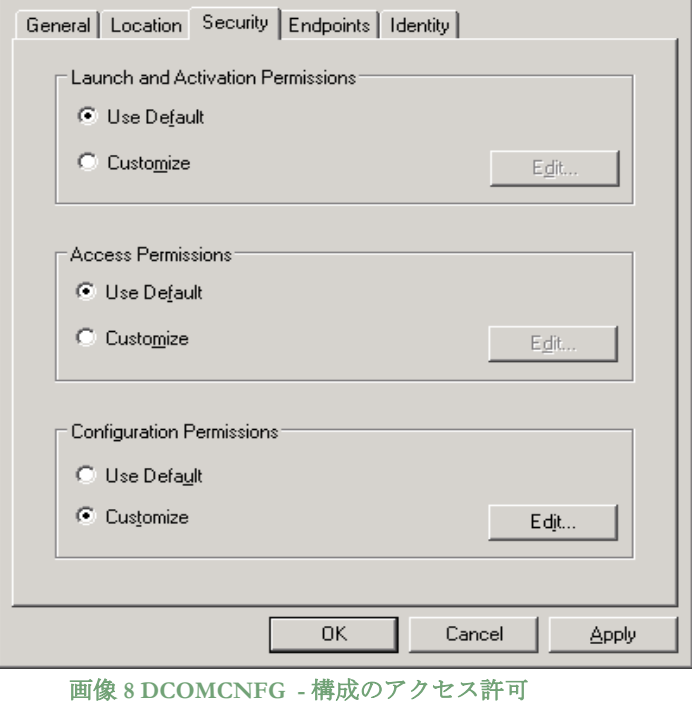

b. ボタンを「追加」を選択し 新しいユーザーを追加し、新しいフォームで、 [詳細]ボタンを選択します。

c. クリック 「検索」ボタンは、「すべての人」と「ANONYMOUS LOGON」 ユーザーを検索します。

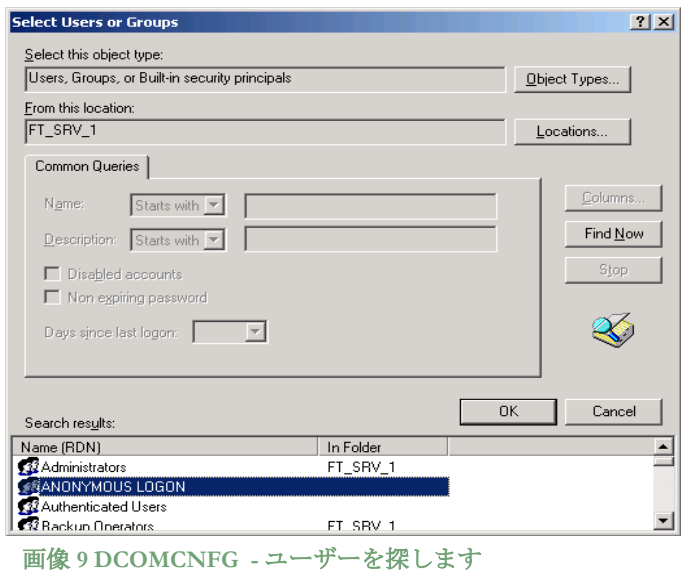

d. 「みんな」と「ANONYMOUS を追加 LOGON "ユーザー;

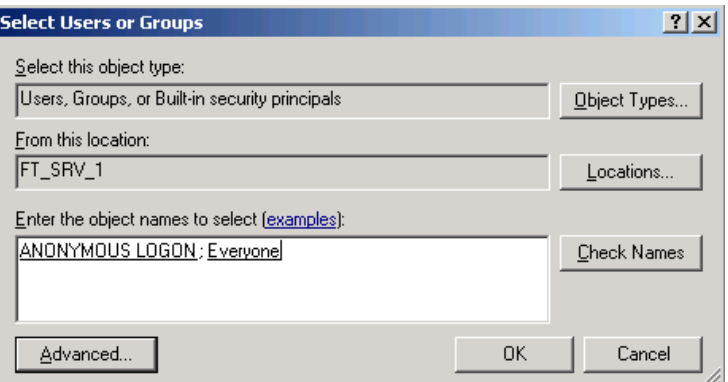

画像 **10 DCOMCNFG -** ユーザーを追加します。

- e. 供給する 追加されたユーザーへのすべてのアクセス許可。
- <span id="page-13-0"></span>9. OPC サーバ ID を設定します。「アイデンティティ]タブを選択します。

'このユーザを設定 そして、MM8000 にアクセスするために使用するユーザとパスワードを挿入 します。

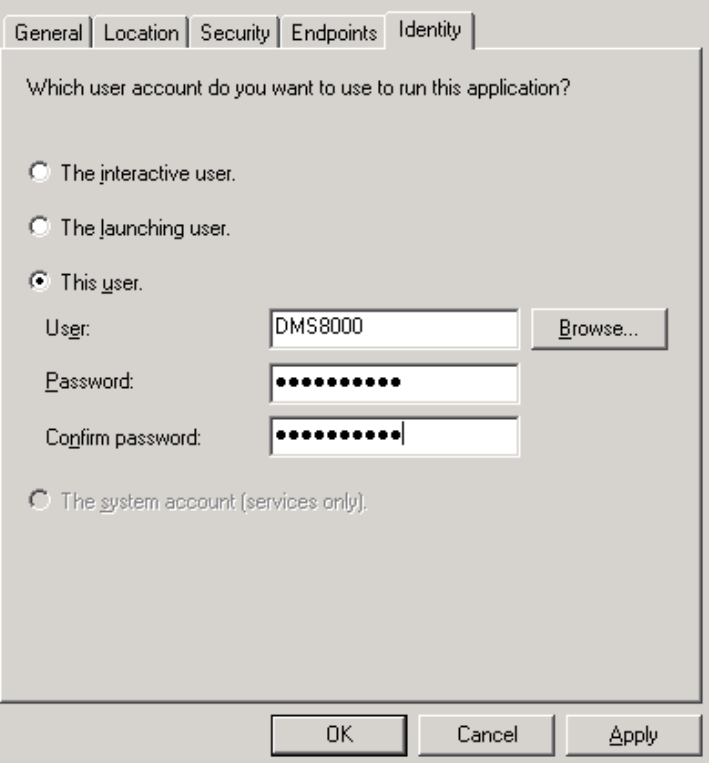

画像 **11 DCOMCNFG -** アイデンティティ

注意: デモ版では動作します 唯一の発射や対話ユーザーと。起動または Interactive 異なる ユーザーは、OPC-Server が登録さ PAK で実行した場合にのみ使用することができます。

### 5.3 ライセンス

<span id="page-15-0"></span>任意の時間制限なしで OPC サーバを実行するには、定期的にソフトウェアのライセンスは、 S4S から購入する必要があります。

ソフトウェアライセンスは、という点で OPC サーバで管理される最大構成を定義していま す。

- scenari の N°
- カメラの N°

ソフトウェアライセンスなし OPC サーバセキュリティセンターは、2 時間のフル機能をデ モモードで実行されます。デモモードでのみ起動するか、対話ユーザーで実行されます (OPC サーバの ID を参照してください [9](#page-13-0))。

### 5.3.1 どうやって ライセンスを取得するには

<span id="page-15-1"></span>ソフトウェアのライセンスは、S4S から取得しなければならないと要求は、OPC サーバが インストールされているコンピュータから実行する必要があります。そのユーザーインタ ーフェイスの選択から「?」そして、「OPC Server のセキュリティセンターに関する情報 は、」その後「を表示ライセンス」し、「プロダクトアクティベーション」。

に 「プロダクトアクティベーション」は以下のフィールドが満たされる必要があります:

- 顧客インストールデータ
	- o ユーザー 名、
		- o 組織、
	- o E メール、
- セキュリティセンターの設定観点:シナリオの数。
- (「新しいユーザーコードを生成」ボタンを経由して)コード生成。
- セーブ コードと直接に送ります ['orders@s4s.it](mailto:%27orders@s4s.it) 'または経由でそれを送る 『それは、 コンピュータ上のメールボックスを設定されている場合は送信』ボタンを押します。

PAK(プログラム認証キー)のコードは、その特定の構成のために、ソフトウェアのライ センスを要求された PC 用に生成されます。

### 5.3.2 ソフトウェア ライセンスアクティベーション

<span id="page-15-2"></span>ライセンスをアクティブ化するには、「管理者」として OPC-Server を実行しなければなら ないと「プロダクトアクティベーション]ダイアログにアクセスすると「ロード新しいライ センス」ボタンを通じてあなたが S4S が発表したライセンスファイルをロードします。 ダイアログには、活性化の結果を示すために、ロードの最後にフィードバックするために 表示されます。

### <span id="page-16-0"></span>6. システム構成

目的 このセクションのセキュリティセンターを構成するために必要な情報を提供すること です。

OPC サーバ セキュリティセンターと通信し、そこからデータを取得するために設定する必 要があります。

OPC サーバセキュリティセンターの設定ツールが構成されてい 設定とサブシステム:二つ のセクションの。

- 設定:ですここで、OPCサーバ一般的なパラメータを定義する手段と
- **SUBSYSTEM**:です OPC サーバが接続を持っていることをセキュリティセンターを 設定するためのセクション。

#### 設定

[設定]セクションで設定することができます OPC サーバの名前と説明と主な動作パラメー タ:

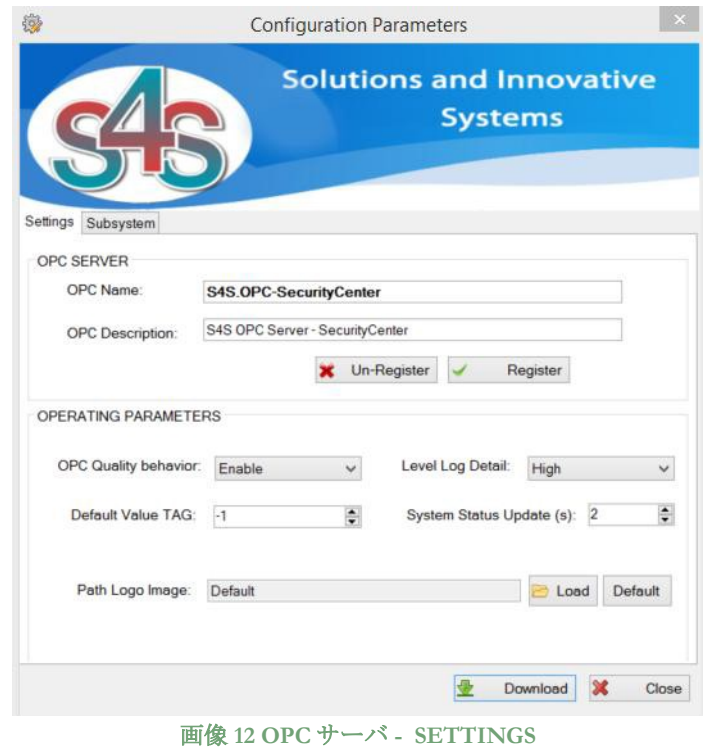

#### OPC サーバ

入力した後 OPC サーバの名前と説明あなたは、コマンド「登録」を使用してアプリケーシ ョンを登録する必要があります。場合は、あなたが最初に新しい名前で再度登録し、それ を登録解除する必要があります名前と説明を変更したいです。

運転パラメータ

- OPC 品質の挙動 有効 または標準の OPC に従って品質特性の管理を無効にします。デフォルトは: 有効
- システムステータスを更新(S): 時間(秒) セキュリティセンターの接続状態を更新します。範囲値: 1 - 3600 [s] のデフォルト値:3 [s]で。
- レベルのログ 詳細: 画面上に提示 OPC ログの詳細レベルを定義します。三つのレベルが サポートされています:LOW、MEDIUM および HIGH
	- LOW [初期値] 診断およびコマンドは、OPC クライアントから受信したシス テムを提供します。

OPC サーバセキュリティ インスト および構成マニュアル パグ。

- MEDIUM すべての OPC 取引(ステータスの変更、コマンド、診断)を提示します。
- HIGH OTS により送信されたネイティブのメッセージで、すべての OPC 取引(ス テータス、コマンド、診断の変更)を提示します。\)。詳細レベルが冗長であり、 アプリケーションを遅くすることができます。通常、唯一のデバッグに使用。

すべてのログが FILE.TXT (:\OPC- FSecurityCenter \ LOG C) 上に保存されています。

- デフォルト値タグ デフォルト OPC サーバは、TAG の真の価値を知らない場合に値が OPC の起動時に、 たとえば、割り当てられました。デフォルト値は次のとおりです。-1。
- パスのロゴ画像: アプリケーションの上に提示されるロゴを定義します。Defaul 値:S4S のロゴ
- MaxNumberCameraMonitorAlarmed 構成された警戒各モニタ用のタイルの数を定義します。タイルの心配より多くのカ メラが設定がある場合はカメラは巡回モードで表示されます。
	- IDCameraDefaultMonitorAlarmed デフォルト カメラはタイルがアラームの発生したカメラが表示されないときに構成 警戒モニターに表示されます。あなたが任意のデフォルトのカメラを表示したくな い場合は 0 です。デフォルト値への値が 0 であるセット。
- DelayCameraAlarmedCyclical

間のミリ秒での表示時間 カメラが巡回モードで表示されている 1 台の心配カメラや 他の。アラームの発生したカメラの数が MaxNumberCameraMonitorAlarmed の高 い場合、その後のカメラは巡回モードで表示されます。デフォルト値は 5000 [ms] です。

• DealyMonitorAlarmedCheck

秒単位の表示時間。待ち時間心配設定されたすべてのモニターを確認してください。 モニターがきれいになる何のアラームの発生したカメラ(AlarmedState)とデフォ ルトのカメラ(IDCameraDefaultMonitorAlarmed)を持っていない場合に表示され ます。1 つまたは複数のカメラがモニターに存在する場合は任意の操作を行ってい ません。遅延値が 0 であれば任意の操作を行っていません。デフォルト値は 1 [分] です。

#### **SUBSYSTEM**

SUBSYSTEM セクションが可能に OPC サーバに接続するサブシステム(セキュリティセン ター)のプロパティを定義します。

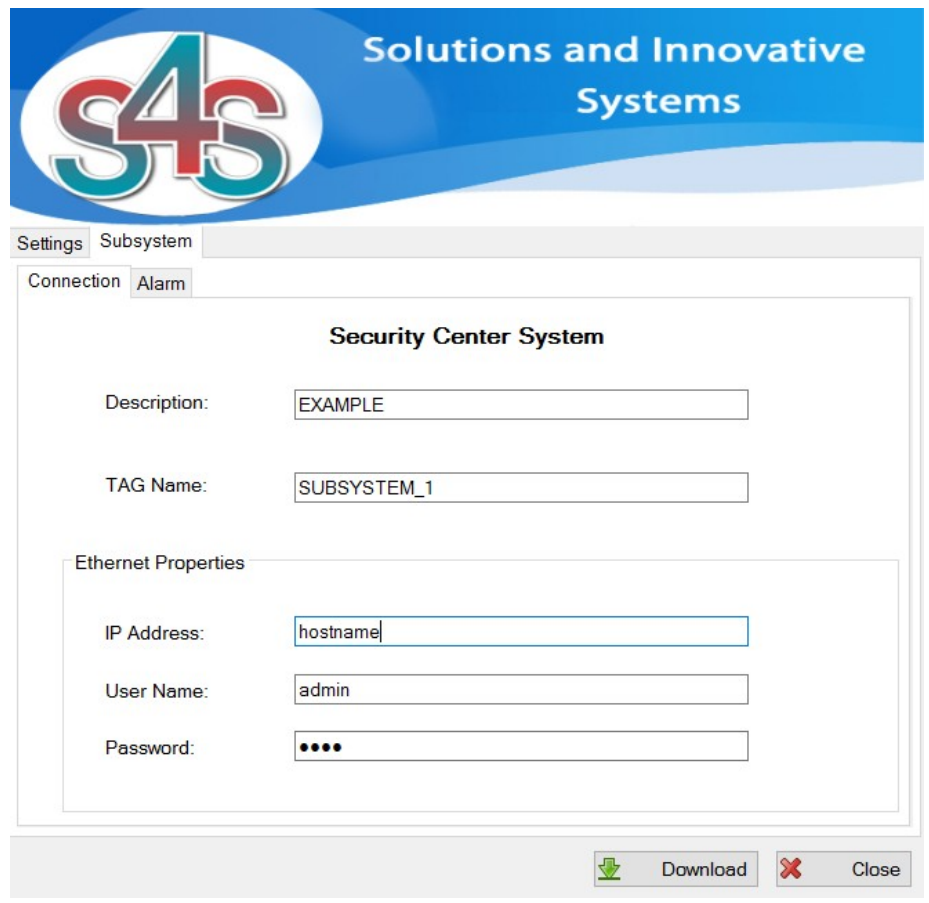

画像 **13** の構成 **-** サブシステムの接続

• 説明

あります サブシステムの記述(セキュリティセンター)。ステュートアップ OPC サーバでの説明は、「例」に設定されているデフォルトの 1 つのサブシステムで作 成されます。説明は自由に変更することができます。

- タグ名 タグ 名前は、サブシステムの OPC タグを識別するために使用されます。デフォル ト値は「SUBSYSTEM\_(ID)です。
- イーサネット
- IP アドレス IP アドレス 接続するセキュリティセンターの。デフォルトでは 127.0.0.1 (ローカルホスト)で す。
	- ユーザー名

OPC サーバセキュリティ インスト および構成マニュアル パグ。 Usern セキュリティセンターの名前が接続されています。デフォルトでは、「管理者」です。

ユーザー名 Usern セキュリティセンターの名前が接続されています。デフォルトでは(空)「」です。

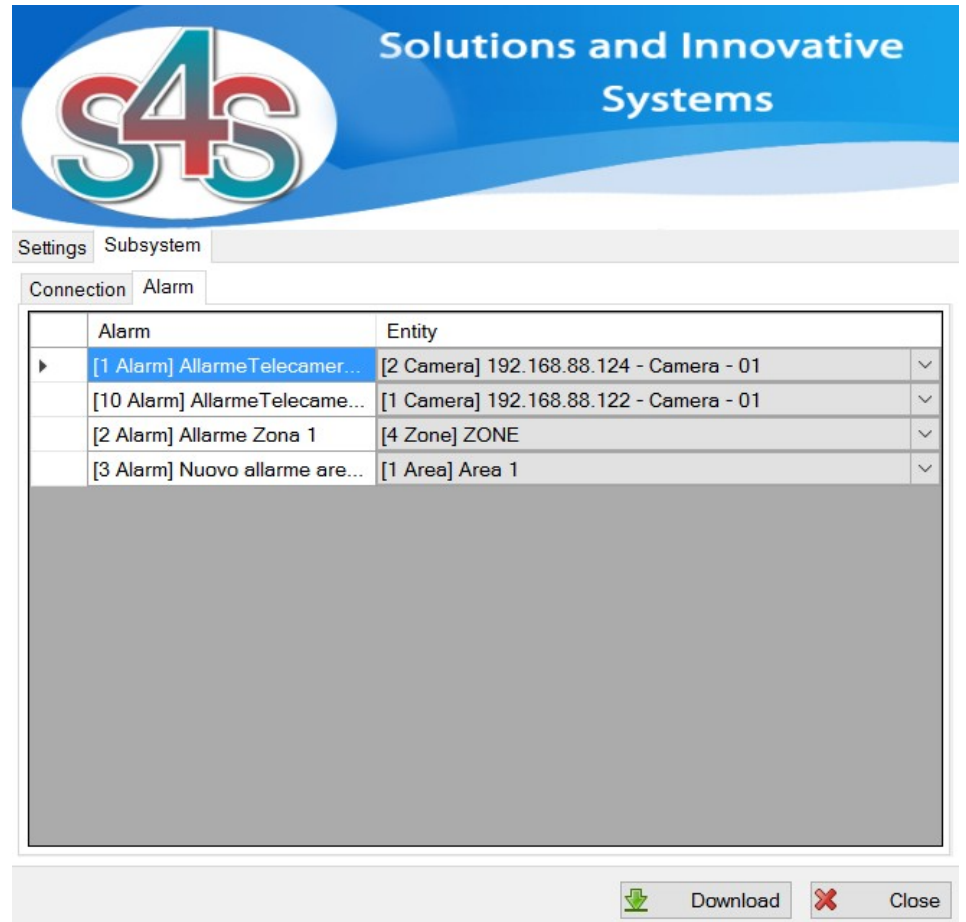

アラームセクションは、ことができます エンティティが心配されるので、もしエンティテ ィに特定のアラームを関連付けるために、アプリケーションがセキュリティセンターにト リガーアラームコマンドを送信します。

セキュリティセンターは、送信された場合 活性化のイベントとして、またはアプリケーシ ョンがこのアラームに関連付けられたエンティティのアラームなし State プロパティを同 期させるアラームを確認。

あります ない可能准アラームの複数のエンティティ。

もし 実体はない、それは COMAND を送信しないアプリケーションを警戒している何もア ラーム仲間を持っています。

もし アラームはあなたが Dropbox の経由任意のエンティティを選択してはならない任意の エンティティに関連付けられているべきではありません。

#### Scenari

OPC サーバセキュリティセンターは、ことができます シナリオのシリーズを構成するため に、構成された各シナリオは、書き込み可能な OPC タグとして表されています。OPC タグ によって、あなたは、シナリオを有効にし、無効にするコマンドを送信することができま す。

あなたは、設定することができます 起動コマンドおよび停止コマンドの異なるエンティテ ィに表示する特定のエンティティ、エンティティが構成同じモニターの最初のタイルに示 されます。

<SUBSYSTEM Description="EXAMPLE" TAG\_Name="SUBSYSTEM\_1" IP="127.0.0.1" UserNme="admin" Password=""> <SCENARIO ID="1" ScenarioON\_GenetecID="1" ScenarioOFF\_GenetecID="2" Monitor\_GenetecID="66" /> <SCENARIO ID="2" ScenarioON\_GenetecID="2" ScenarioOFF\_GenetecID="1" Monitor\_GenetecID="65" /> <SCENARIO ID="3" ScenarioON GenetecID="1" ScenarioOFF GenetecID="6" Monitor GenetecID="65" /> <SCENARIO ID="4" ScenarioON GenetecID="4" ScenarioOFF GenetecID="5" Monitor GenetecID="65" /> </SUBSYSTEM>

#### 画像 **14** の設定 **- SCENARI**

#### $\bullet$  ID

ID は、 OPC タグの名前を定義するために Scenario\_にリンクされる文字列。この値は、文 字列または番号を指定できます。

注:それは重要です ID が一意であることを、同じ ID とは異なるシナリオがあってはなり ません。

#### • ScenarioON\_GenetecID

それはあります エンティティの LogicalId は、シナリオのアクティベーションコマンドの後 にモニター上で見ます。

この 値は、セキュリティセンターによって、またはリストのエンティティダイアログで OPC-Server に よって読み込まれます。

#### • ScenarioOFF\_GenetecID

それはあります エンティティの LogicalId は、シナリオの非アクティブ化コマンドの後にモ ニター上で見ます。

この値は、セキュリティセンターによって、またはリストのエンティティダイアログで OPC-Server に よって読み込まれます。

#### • Monitor\_GenetecID

それはあります シナリオの起動/停止コマンドの後の後にエンティティを視覚化するモニタ  $-\oslash$  LogicalId.

この 値は、セキュリティセンターによって、またはリストのエンティティダイアログで OPC-Server に よって読み込まれます。

#### Monitor\_Alarmed タグ

アソシエーション ID モニターにカメラ。OPC クライアントアラームがオンカメラこれは、 モニタに表示されたときに設定されたときに OPC クライアントアラーム-OFF を除去しま す。1 の場合または

複数のカメラ 心配モニターに関連付けられていない、プログラムが自動的に構成された警 戒第 1 のモニタでそれらを関連付けます。

MONITOR\_ALARMED タグ によって定義されます。

 $\bullet$  ID

Omnicast ID カメラ。 カメラは、OPC クライアントによって警戒されている場合、フィー ルド OmnicastID で定義されたモニターに示されています。

• OmnicastID

Omnicast の ID モニター。君は両方のモニタ上に表示されますカメラがアラームである、 このように、カメラに警戒し、複数のモニタを関連付けることができます。

例 1:

<MONITOR\_ALARMED ID = "1" OmnicastID = "33" OmnicastID 2 = "34" /> 2 - モニター <MONITOR\_ALARMED ID = "2" OmnicastID = "33" /> 1-MONITOR

## <span id="page-24-0"></span>7. OPC タグ

以下のリストは、それぞれが導入されました 簡単な説明と OPC 構造のタグ。

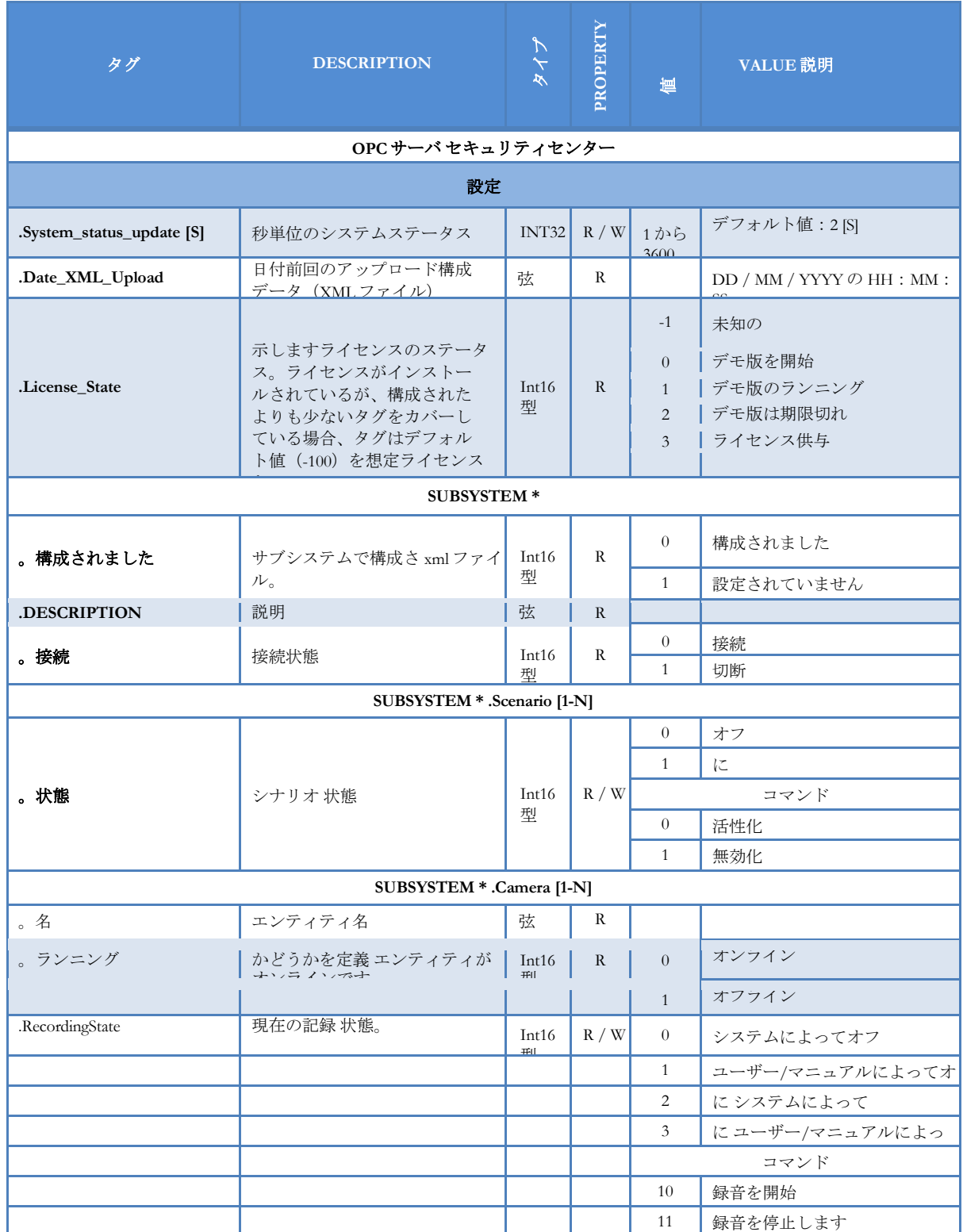

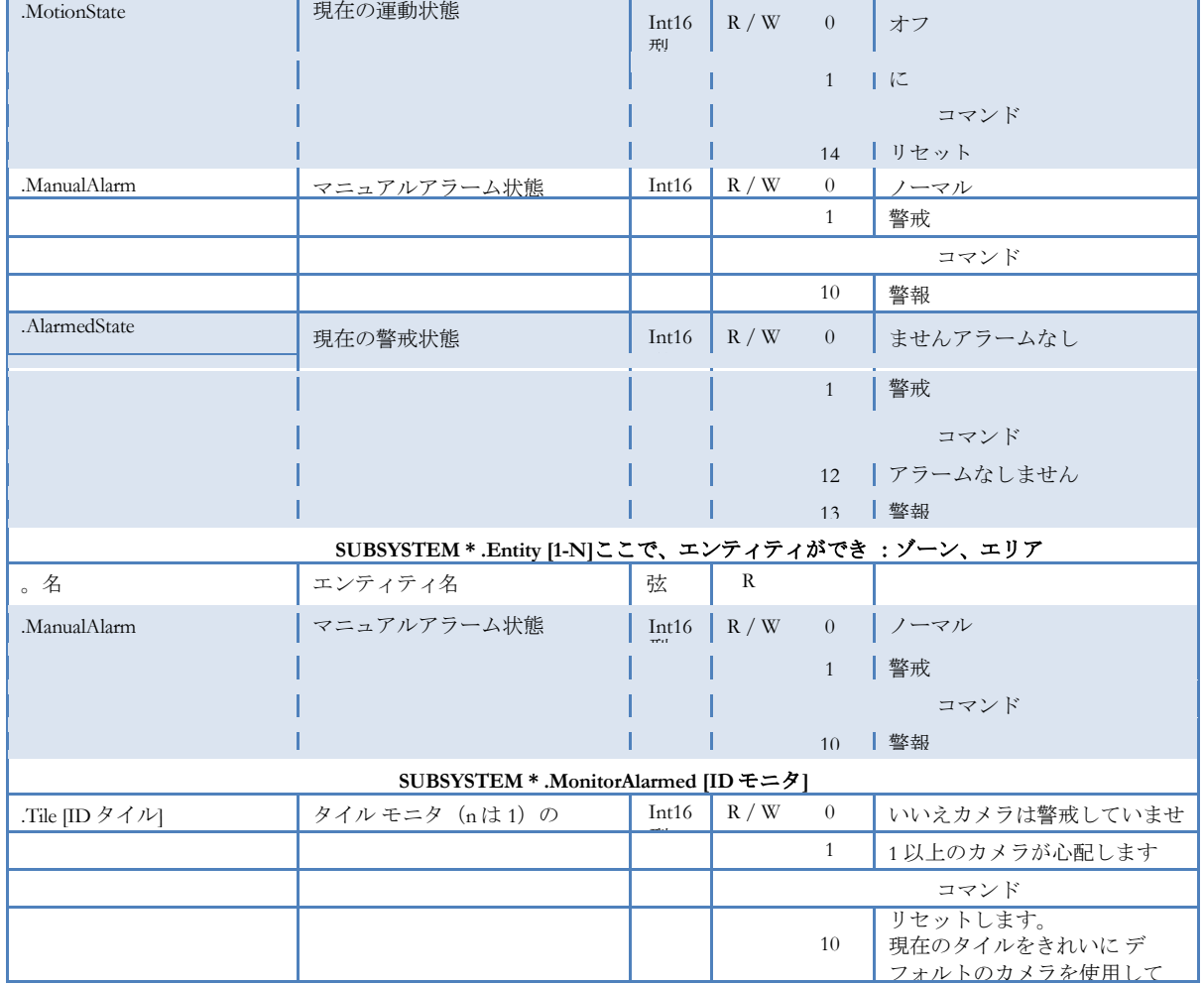

ライセンス注:

もし ライセンスがインストールされているが、無免許のタグは、デフォルト値 (-100) を 想定構成されたよりも少ないタグを覆っています。

未知の 値:

OPC-Server の場合は タイプタグ場合は[設定]の設定で定義された「デフォルト値タグ」で タグ値を設定つのタグの状態を受信しないタイプは「」と文字列の設定値であれば、他の 整数です。

## <span id="page-26-0"></span>8. 変化する バージョン OPC セキュ リティセンター1.0.3 から

最新バージョン 1.2.0 は、古いバージョン 1.0.3 とは異なるいくつかの OPC タグ名があります。

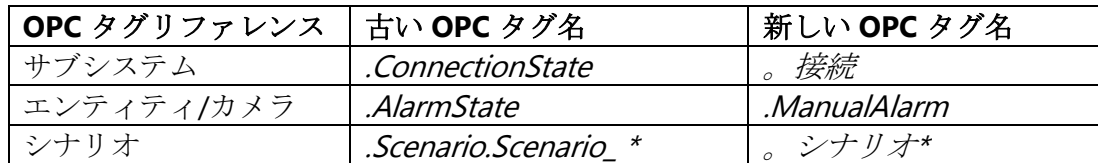